An Introductive Guidebook for Laptop Note-taking

# Let's Try Laptop Note=taking!

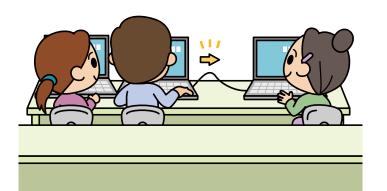

For Beginners!

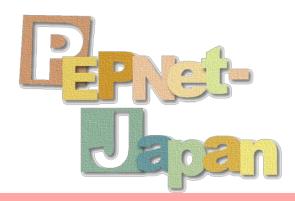

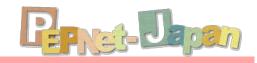

#### **Contents**

#### What is Laptop Note-taking?

A Quick Look at Laptop Note-taking

#### Equipment and Connection Setup

Setting up the Notebook PC

Other Necessary Equipment and

Accessories

Connecting the PCs to Each Other

#### **Network Setting**

Setting the IP Address

Connection Settings for IPtalk

#### Trying out Laptop note-taking

14

Laptop Note-taking with IPtalk

Let's Try it out!

Settings for notebook PCs of the Deaf or

Hard of Hearing (DHH) students

#### Useful Functions and Input Tips 19

The Various Functions of IPtalk

For the Efficient Input

#### Solving Common Problems

30

Troubleshooting

References

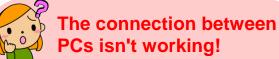

PCs isn't working!

If you are having trouble connecting your computers/setting up partner computers...

"I want to support as a laptop note-taker, but I am not sure what I am supposed to do..." In recent years, many such comments have shown up at the university support scene. In a university environment where the support for the Deaf or Hard of Hearing (DHH) students has been established with handwriting note-takes, we believe this is an indication that an increasing number of universities are considering more enriched support means like laptop note-taking. As a response to such wants, the Postsecondary Education Programs Network of Japan (PEPNet-Japan) released a booklet, "An Introductive Guidebook for Laptop Note-taking: Let's Try Laptop Note-taking!" in October, 2007. "Everyone should be able to start laptop note-taking even without the experts around!"-that is why we published this booklet. Thankfully, in the years following its release, we have received numerous inquiries from universities/institutes, as well as thank-you messages telling us, "Owing to your booklet, we have successfully started laptop note-taking!"

What follows are voices from readers: we want the textbook with the same contents for students when organizing training courses; we want a memorandum picking up just the essentials", etc. What you have in your hands is our answer to these comments - a careful selection of the minimum essence needed for starting laptop note-taking, all in one single booklet, whilst omitting the parts on applications from its popular predecessor. By deferring the details on setup instructions, network settings, and the explanations of other major hurdles to the scope of the original booklet, this booklet instead focuses on giving a compact and clear overview of the necessary knowledge that will be helpful at the actual support scene. It is our hope that this booklet can be brought to wide use by everyone who is to support with laptop note-taking.

September, 2009

The Postsecondary Education Programs Network of Japan (PEPNet-Japan)

# What is Laptop Note-taking?

# A Quick Look at Laptop Note-taking

Laptop note-taking by which audio information is delivered in the text form at the spot is an assistive tool developed for the DHH students. Audio information that can be heard in classes is input and visually presented to the DHH students through the use of computer just like handwritten note-taking which is the prominent support means in universities and junior colleges (indicated as universities hereafter).

Support with laptop note-taking can be done without specialized equipment, and it can get started by handling the commonly used PC and word processing software. However, by using specialized software, you can connect multiple computers through a LAN network to render more diverse support more flexibly.

Through a step-by-step explanation starting with the basics, this booklet will introduce efficient laptop note-taking methods that are tailored for DHH students.

#### **The Support Scene**

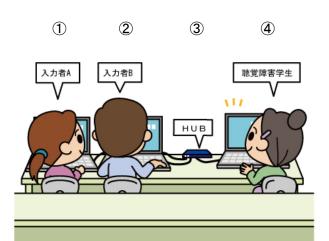

- 1 Note-taker A
- 2 Note-taker B
- ③ HUB
- 4 DHH student

#### **Characteristics of Laptop Note-taking**

#### [Pros]

- -Larger amount of information can be captured than handwritten note-taking and other methods.
- -Anyone can render support with a certain amount of training.
- -It is easy to catch up with information even when the eyes have been off the screen, as information is kept displayed for a certain amount of time.

#### [Cons]

- -The purchase of equipment incurs
- -Training of supporters takes time.
- -Inputting equations, symbols and shapes can be difficult.
- -Not suited for lectures involving much moving-around, like an outdoor training session.

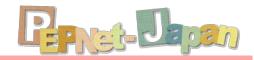

# **Equipment and Connection Setup**

## **Setting up the Notebook PC**

Laptop note-taking makes use of multiple personal computers. Assigning general-use PCs is possible, but it may be more prone to problems like a setup; therefore, it is recommended that specialized computers be purchased for exclusive use.

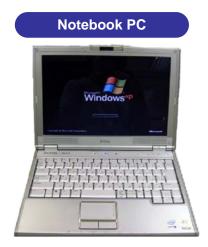

Computers being light to carry easily and with a familiar keyboard layout are recommended. The number of machines in need will depend on the layout of the system. Generally speaking, you want enough computers for each note-taker  $(2 \sim 3) + a$  DHH student (1).

# Ì

Recommended Spec:

CPU: Pentium 2 or later (or equivalent) OS: Windows 2000, XP, or later If an old computer is to be used, it is recommended that addition RAM be added, in order to ensure smooth scrolling.

Install IPtalk, free software, to the computer. The latest version of IPtalk can be downloaded for free at the page as follows: http://liptalk.hp.infoseek.co.jp/.

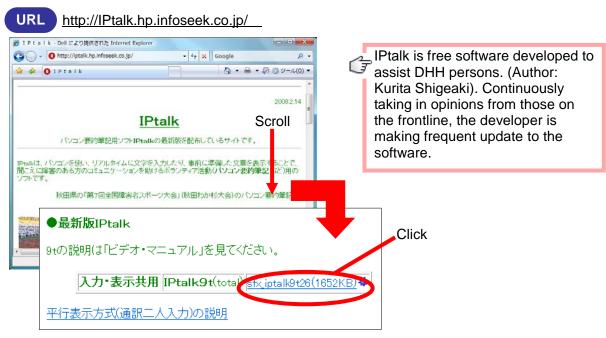

# **Other Necessary Equipment and Accessories**

In addition, the accessories listed below are also needed.

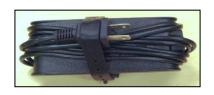

#### [Power Cord]

Usually attached to the PC, power code is easily left out when running between classrooms, so please pay extra attention. Connectors between codes inadvertently unplugged; therefore, make sure everything is connected before using.

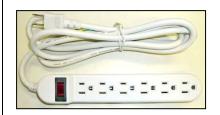

#### [Multi-socket plug adapter]

Must have enough outlets for all computers + HUB. When there are 3 note-takers, the adapter should have at least 5 outlets. Depending on the layout of the classroom, there may not be easily accessed to the power, so a plug adapter with a longer code is preferable.

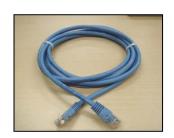

#### [LAN cable]

Used to connect the computers to the HUB. Generally speaking, a "straight" cable that is commonly used to connect a PC to the internet will do the job. When connecting 2 computers directly to each other, a special "crossover" cable is needed. As the two types of cable look almost the same, it may be helpful to mark the crossover cable beforehand.

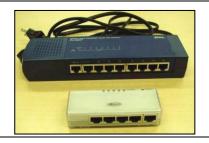

#### [Switch HUB (indicated as HUB hereafter)]

A typical HUB comes with a power cable, though there are also models that get power from a PC through a USB cable. Pick one that has enough connection plugs for all computers.

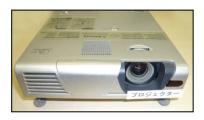

#### [Projector]

Used to show on screen the text typed in by the note-takers. While it is not commonly used in a classroom setting, when there are multiple DHH students, or when there are special events, it may come in handy.

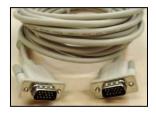

#### [VGA cable] (Analog RBG/D-Sub 15pin)

Necessary for connecting the PC to the projector. It usually comes packed with the projector, but constraints on the venue may necessitate the use of a longer cable. A thinner cable rolls better and may be of higher utility.

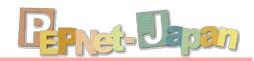

## **Connecting the PCs to Each Other**

Next, let's connect the PCs to each other! The connection methods differ depending on whether there are 2 computers, or 3 or more computers.

#### When Connecting 2 PCs

This is very easy as all you need to do is to connect the 2 computers through a (crossover) LAN cable. Note, however, that this limits the number of computers that can be connected to 2.

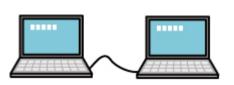

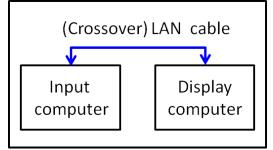

#### When Connecting 3 or more

A HUB is used when connecting 3 or more computers. Connect all the computers to the HUB with a (straight) LAN cable, as shown in the picture below.

The same connection pattern applies even when the number of input computers is increased.

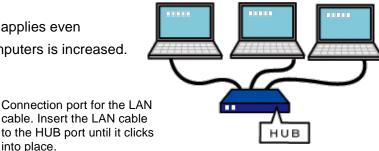

corega®

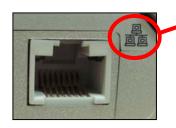

The status of the connection finished. All computers are connected to the HUB.

cable. Insert the LAN cable to the HUB port until it clicks into place.

Power up the HUB and check the corresponding indicator lights of the connected ports are on.

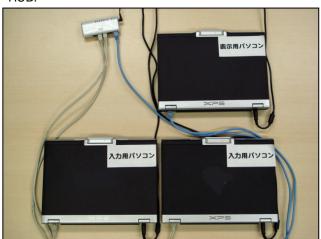

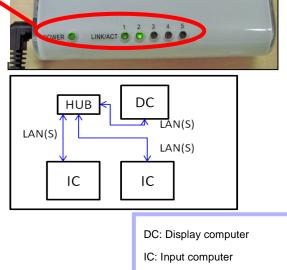

LAN(S): LAN cable (straight)

# **Network Settings**

## **Setting the IP address**

After connecting the computers to each other, next we need to do is to set up the IP address in order for the LAN connection to work. The IP address is a number, just like a telephone number, assigned to each computer in the network, so that it can be distinguished from other computers. Take note that the setup procedure is different between Windows XP and Windows Vista.

#### **Setting the IP Address for Windows**

①□Navigate into "スタート(Start)"->"コントロールパネル(Control Panel)"->"ネットワークとインターネット接続(Network and Internet)", and click on "ネットワークの接続(Connect to a Network)".

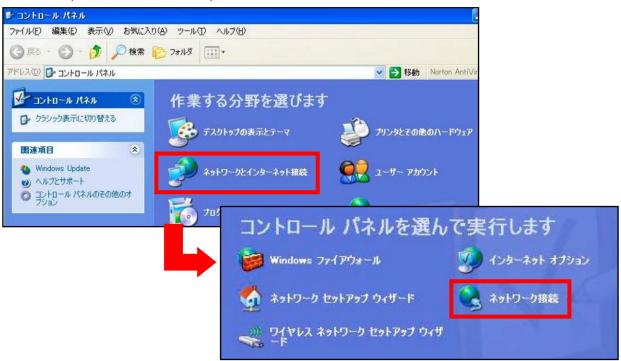

② Right-click on "ローカルエリア接続(Local Area Connection)" and pick "プロパティ (Properties)" on the menu.

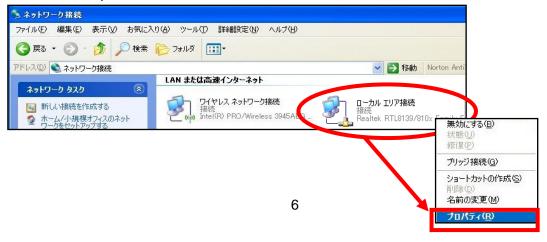

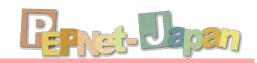

③ Check that the name of the LAN adapter is shown under "接続方法(For Connection)". Then, click on "インターネットプロトコル(Internet Protocol(TCP/IP))" and click on "プロパティ(Properties)".

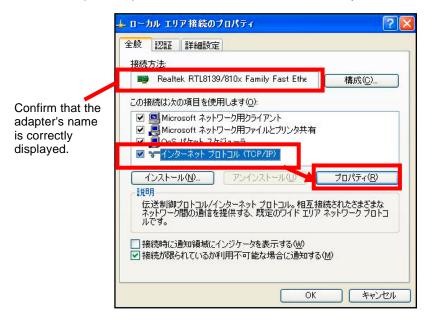

④ In the "インターネットプロトコル(TCP/IP)のプロパティ(Internet Protocol (TCP/IP) Properties)" window, pick "次の IP アドレスを使う(Use the following IP address)", and enter the IP address and Subnet Mask. Confirm by clicking OK.

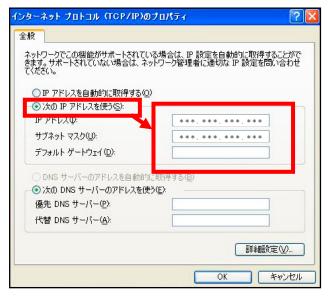

Changing these numbers will cause the computer to become incapable of connecting to the internet. If the PC used for laptop note-taking is to be used in other occasions, jot down the original settings so that they can be restored.

If there are no particular restrictions, the following standard IP addresses can be assigned in the settings.

| Class | IP address      | Subnet Mask      |  |
|-------|-----------------|------------------|--|
| A     | 10.0.0.0~       | 255 0 0 0        |  |
|       | 10.255.255.255  | 200. 0. 0. 0     |  |
| В     | 172.16.0.0~     | 255 255 0 0      |  |
|       | 172.31.255.255  | 200. 200. 0. 0   |  |
| С     | 192.168.0.0~    | 255 255 255 0    |  |
| U     | 192.168.255.255 | 200. 200. 200. 0 |  |

The commonly used setting is "Class C" as shown below:

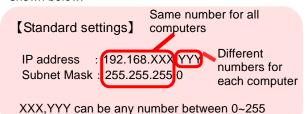

For the IP address, assign the same number to all computers up until the last

In the example above, enter the same number for XXX for all computers, and distinct numbers for YYY.

column that is 255 in the Subnet Mask.

| e.g.) | PC1 | 192. 168. 1. 1 |
|-------|-----|----------------|
|       | PC2 | 192. 168. 1. 2 |
|       | PC3 | 192. 168. 1. 3 |

... and so on

#### Setting the IP Address for Windows Vista

①□Navigate to "スタート(Start)"->"コントロールパネル(Control Panel)"->"ネットワークとインターネット(Network and Internet)", and click on "ネットワークの状態とタスクの表示(View Network Status and Tasks)".

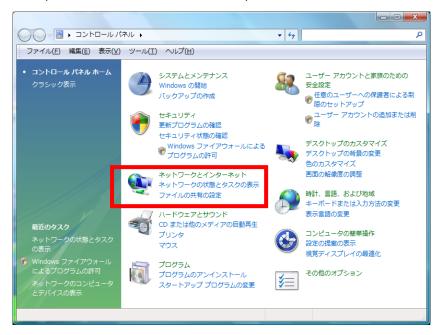

② This will open the "ネットワークと共有センター(Network and Sharing Center)". Click on "状態の表示(View Status)" under "ローカルエリア接続(Local Area Connection)".

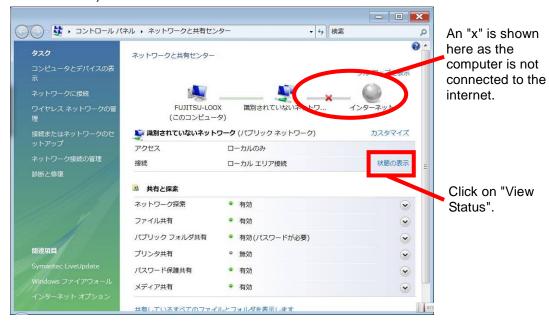

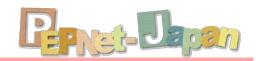

③ Under "ローカルエリア接続の状態(Local Area Connection Status)", click on "プロパティ(Properties)" to open the "ローカルエリア接続のプロパティ(Local Area Connection Properties)" window. From here, pick "インターネットプロトコルバージョン4(TCP/IPv4)(Internet Protocol Version 4 (TCP/IPv4))" and click on "プロパティ(Properties)" below.

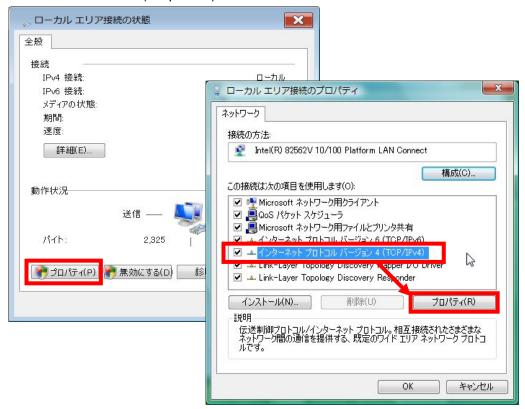

④ Choose "次の IP アドレスを使う(Use the following IP address)", enter the "IP アドレス(IP address)" and "サブネットマスク(Subnet Mask)", and confirm with "OK". The IP address entered here will also be used to set up IPtalk later, so it is important to remember the number.

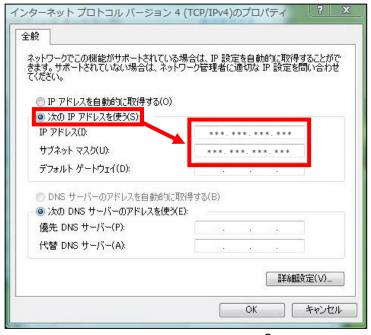

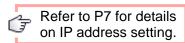

## **Connection Settings for IPtalk**

Next, let's set up the connection between IPtalk users.

①Double-click on the icon to boot up IPtalk.

The startup screen will be shown, and after that the home screen.

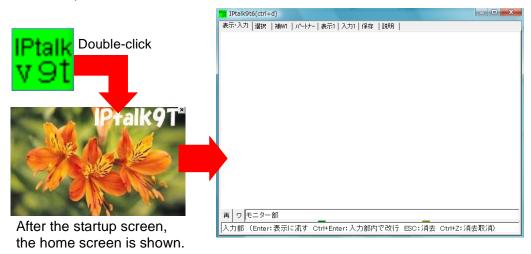

② Click into the パートナー(Partner) Tab, and make sure that the IP address set up in P6~9 is being correctly displayed on the window. If not, click on the "IP 再読込み(Read in IP again)" button.

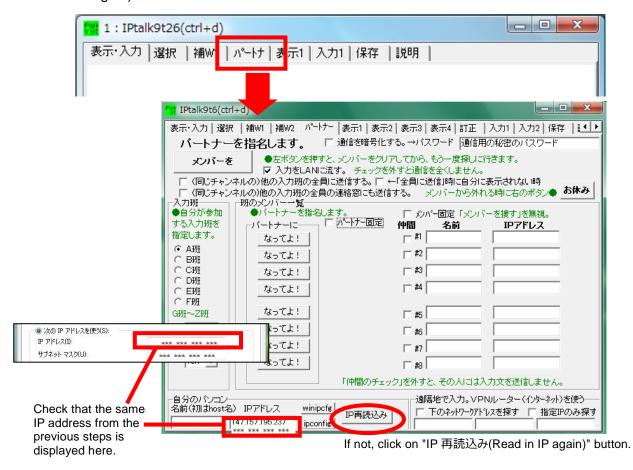

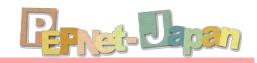

3 Among the interconnected computers, pick the same group and channel for the input computers. Input cannot be linked if either is different.

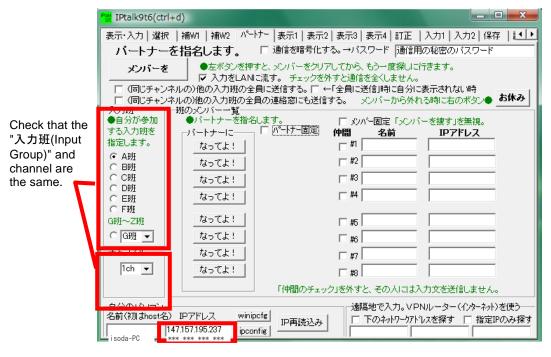

④ By clicking on "メンバーを探す(Search for Members)", people in the same network will have their names and IP addresses displayed under the member list.

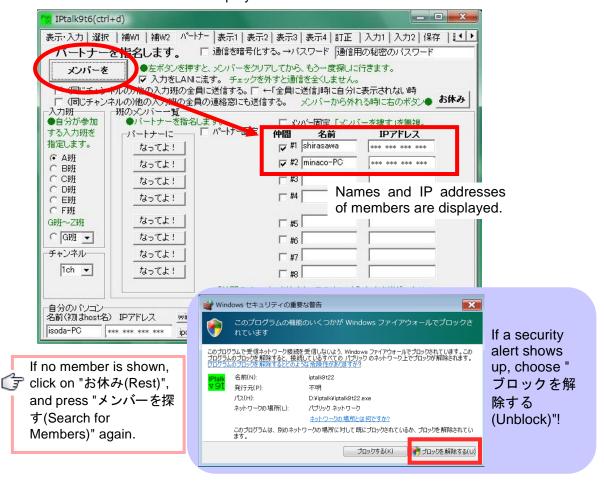

⑤ From the member list, choose people that you want to be the input partner by clicking "なってよ! (Be Partners!)" button. If successful, the word "(パートナー)Partner" will be displayed in front of the member's name.

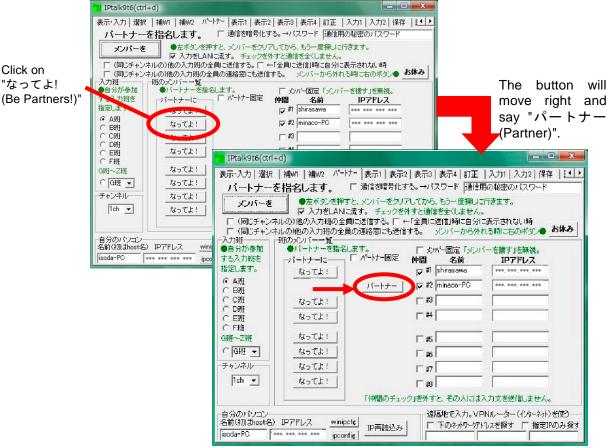

⑥ Finally, make sure to check the corresponding "仲間(Companion)" boxes as well as the "入力を LAN に流す(Send the input to LAN)" box, before returning to the 表示・入

力[Screen/Input] tab.

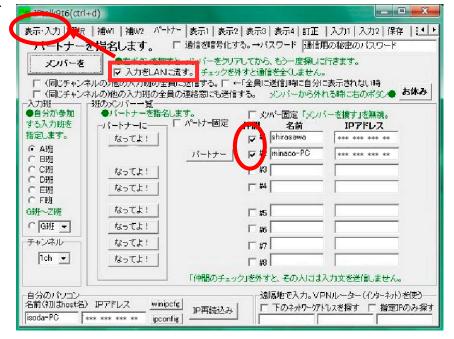

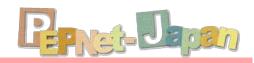

① Confirm the input from partners is shown in the monitor part of your own screen.

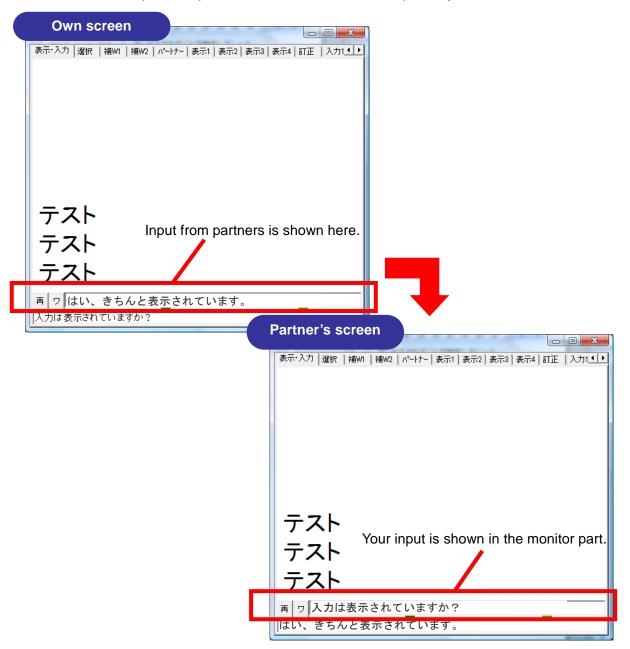

With both parties confirmed to be in working condition, connection is completely setup. A check list for the setup is given below. When connection does not go well, refer to the solutions outlined in the following pages.

#### Checklist

| Is the IP address correctly displayed?                                         |
|--------------------------------------------------------------------------------|
| Are the input group and channel the same?                                      |
| Are there more than 10 people trying to be in the same input group by mistake? |
| Has the "なってよ!(Be Partners!)" button been pressed?                             |
| Did you check the box under "仲間(Companion)"?                                   |
| Did you check "入力を LAN に流す(Send the input through LAN)"?                       |

# **Trying out Laptop Note-taking**

## **Laptop Note-taking with IPtalk**

Now, let's try to use IPtalk to take notes! First, boot up IPtalk by double clicking on the icon. After the startup screen, you should see the screen below. This is the home screen of IPtalk.

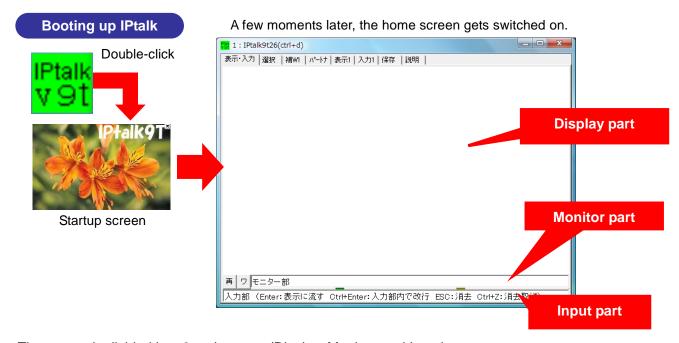

The screen is divided into 3 major parts (Display, Monitor, and Input).

#### Input / Display parts

The part at the bottom is the Input part. You will be typing text within the frame here. By hitting Enter, the text input here will be sent through the LAN to the PC of the DHH students. It will also be displayed inside the Display part.

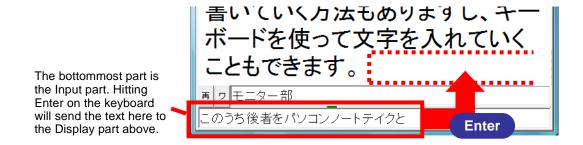

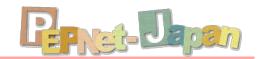

#### **Monitor part**

In the Monitor part, input from your partners connected through the LAN is displayed. By using this Monitor part, input from more than 2 people can be connected together.

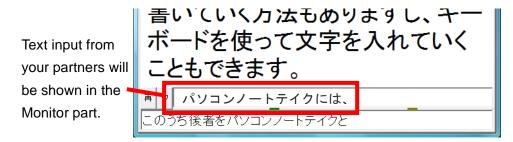

#### Setting tabs

A number of small tabs are lined up at the top of the screen. Detailed settings like the screen color, font size, and partner settings can be done by switching among these setting tabs.

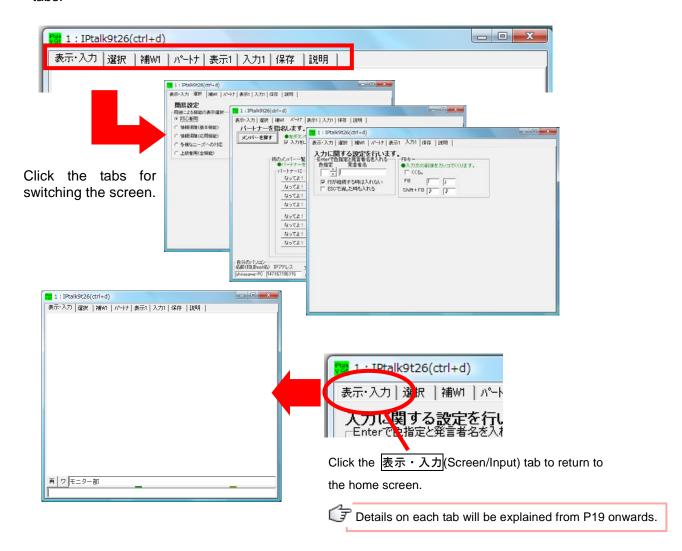

## Let's Try it Out!

Now, let's try to actually type in a short passage. Move the cursor to the Input part, and type in the passage that can be heard. Hit enter, and notice how the input text is displayed in the Display part above.

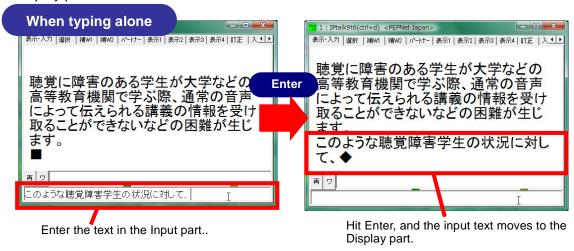

Now being familiar with the input procedures, try to work with input partners. By the relay input, 2 or more people complete the same text together. First, decide in advance whether you or your partner wants to go first. With note-taker A beginning typing, note-taker B should look at his/her Monitor part and start to type in the phrases that will come in 2~3 blocks later. Note-taker A should then take note of the beginning of note-taker B's block and type until his/her part links up with B's.

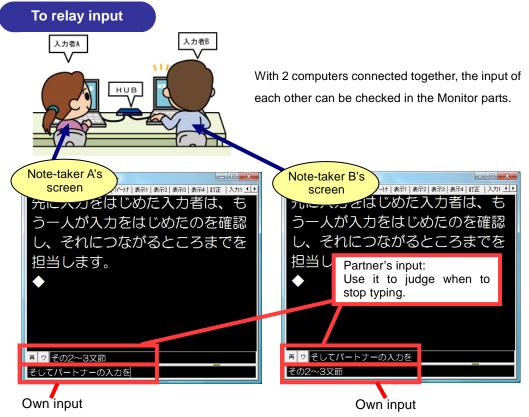

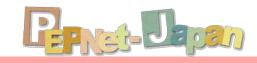

How did it go? Did you manage to type in sentences?

After getting used to the input procedures, practice with paying attention to the items in the checklist below:

#### Checklist

- ☐ The passage blocks connect at the right place.
- ☐ Commas and periods are entered correctly.
- ☐ The passage is easy to read with adequate linefeeds.
- ☐ The correct information is being input, with no mistakes like incorrect spelling.

By clicking on the "ワ(Wa)" button in the Monitor part, you can switch into word processing mode. While in word processing mode, you can use the scroll bar on the right to check out old text which isn't displayed. When you want to start inputting again, remember to click on the "再(RE)" button.

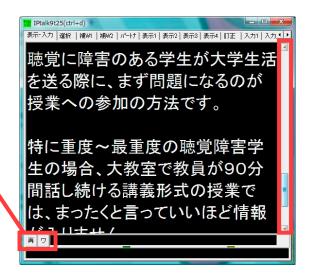

# 

It is easy to read the passage with no input errors and with decent amount of punctuations and linefeeds.

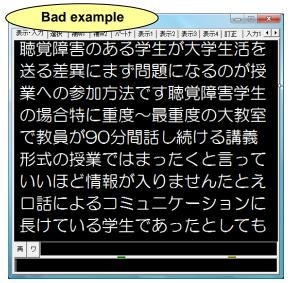

Passages are hard to be read with the noticeable input errors and mistakes on relay timing. And also the lack of punctuations and linefeeds makes it hard to understand where the sentences break.

## Settings for the PC of the DHH student

At the actual support scene, a PC for a DHH student is also needed. For this computer, only the input text will be shown, with the Input and Monitor parts hidden. When the input text needs to be projected on the screen, this PC is to be connected to the projector.

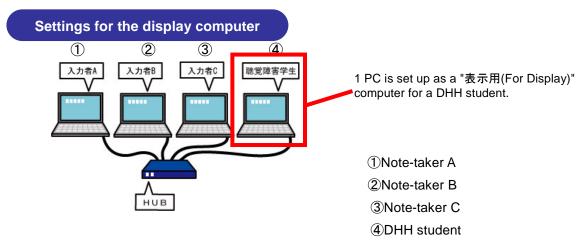

The steps for setting up are as follows:

- ① Choose "表示用(For Display)" under the "表示 1(Display 1)" tab.
- ② Check "マウスカーソルの非表示(Non-display of Mouse Cursor)" under "表示2(Display 2)" tab, and return to the "表示・入力(Screen/Input)" tab.
- 3 Switch IPtalk into full screen mode, and press F1 to hide the menu and the frame.
- 4 Press F1 again to recover the functions.

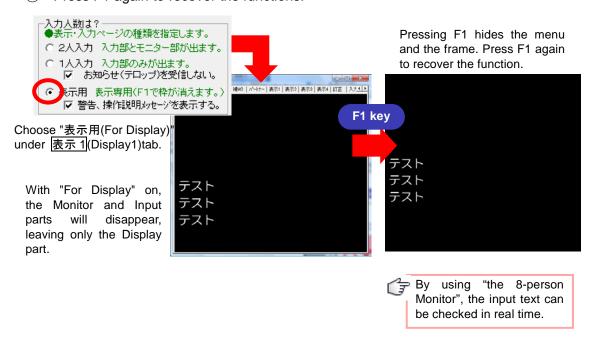

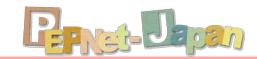

# **Useful Functions and Input Tips**

### The Various Functions of IPtalk

IPtalk includes a great number of helpful functions. Here, we will be picking up a few functions that will be helpful for laptop note-taking at the university scene, and explain them tab by tab.

#### Select Tab

Here, you can select the functions that can be displayed in IPtalk. More functions will be shown when proceeding from Beginner to Advanced.

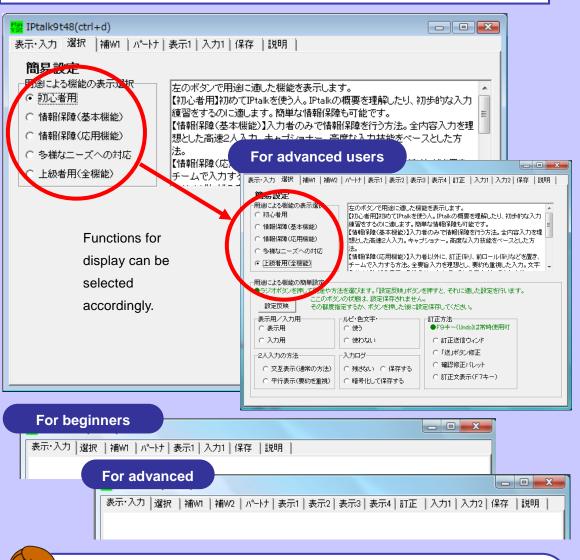

i o li

Here, let's select "上級者用(For advanced users)". Compared to "初心者用(For beginners)", many more convenient functions are shown.

#### Display1 Tab

Here you will find basic options for the display settings like the Input/Display modes, the color of the Display part and so on.

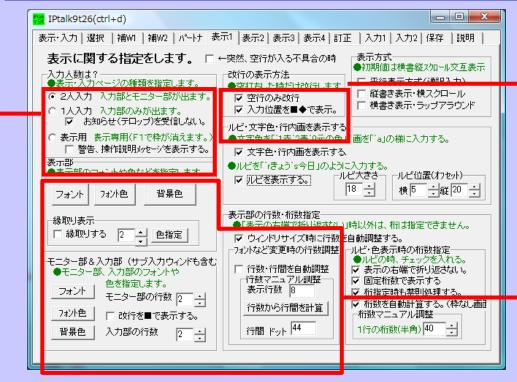

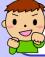

Selecting between "入力用(Input mode)" and "表示用(Display mode)"

The Monitor and Input parts can be shown / hidden by selecting "2 人入力(Two-person Input)", "1 人入力(One-person Input)", or "表示用(For Display)".

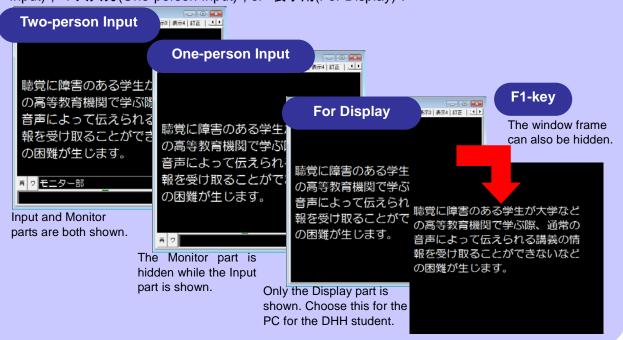

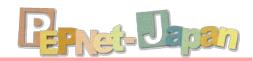

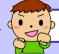

#### Showing text without breaks

By the default settings of IPtalk, hitting enter will always start a new line, causing the passage to break up whenever some new text has been input. By checking "空行のみ改行 (Line Feed only on Space Typing)", newly input text will be appended to the previous text, making the passage easier to read.

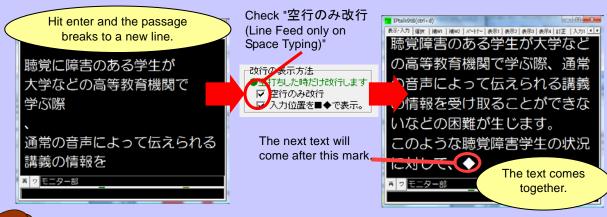

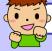

#### Changing the font size and color

If the Display/Input/Monitor parts are hard to see, you can change the size and color of the

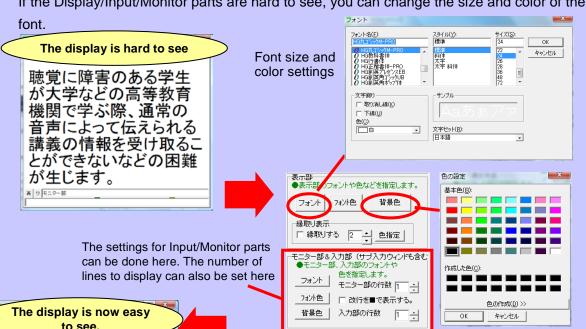

to see. などの高等教育機関で学ぶ 際、通常の音声によって伝え られる講義の情報を受け取る ことができないなどの困難が 生じます。 ワモニター部

The settings for the number of lines and line spacing can be set here. You can either use the automatic settings, or click on "行数から行間を計算 (Calculate Line Spacing from Number of Lines)" after setting the number of lines.

表示部の行数・桁数指定 ●「表示の右端で折り返さない」時以外は、桁は指定できません。 ▽ ウィンドリサイズ時に行数を自動調整する。 ルビ・色表示時の桁数指定 ●ルビの時、チェックを入れ フォントなど変更時の行数調整 行数・行間を自動調整 表示の右端で折り返さない。 固定桁数で表示する 行数マニュアル調整 表示行数 8 桁指定時も禁則処理する。 ▼ 桁数を自動計算する。(枠なし画配析数マニュアル調整 行数から行間を計算 行間 ドット 48 1行の桁数(半角) 28

#### **Corrections Tab**

This tab sets the functions that can be used when making corrections to text that has already been sent to the Display part.

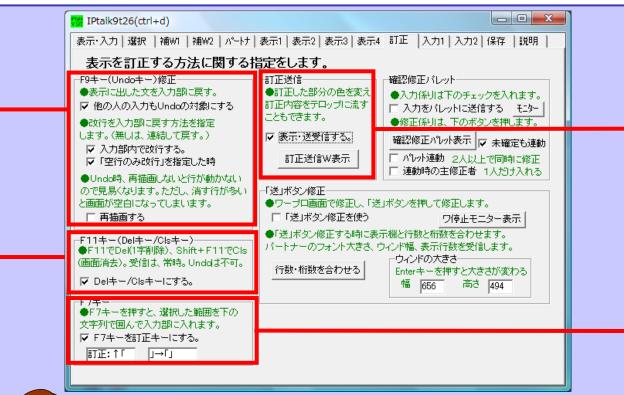

Delete the letter which is put up immediately ahead by pressing F9

Text that has already been sent to the Display part can be restored to the Input part by pressing

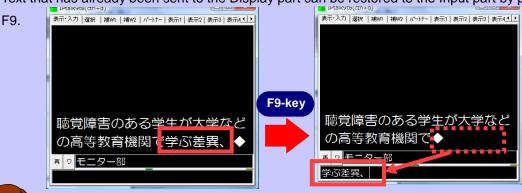

Delete the letter put up immediately ahead by pressing F11

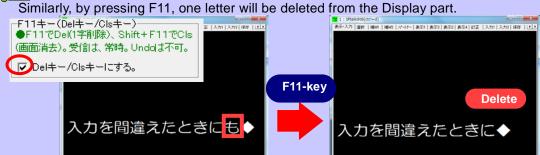

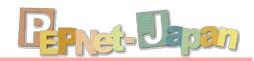

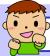

#### Correct text on screen through the "Send Correction" window

If there are mistakes to be corrected on the screen, correctors can use the "Send Correction" window to correct them.

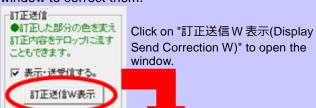

The font color of corrected text can be set in the "Send Correction" window. It may be a good idea for correctors to open the window in advance.

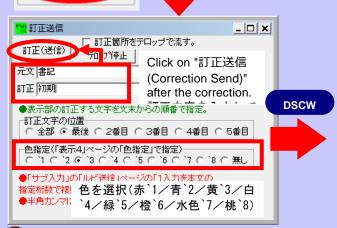

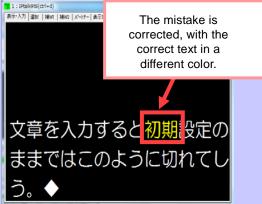

#### Press F7 to send out the correction

Even when the mistaken text has already been sent to the Display part, or when the text has already been rolled out of the display area, it can still be corrected by sending the correction.

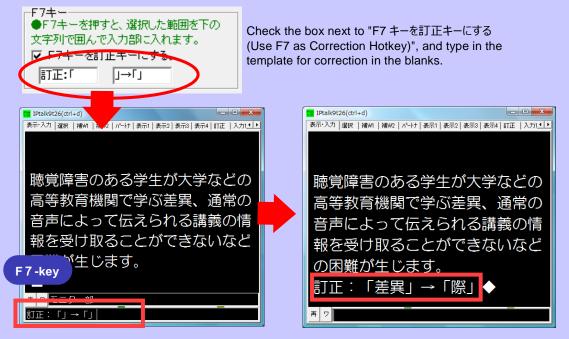

Type in the correct phrase between [ ] and press Enter.

#### AuxiliaryW1 Tab

This tab is loaded with many convenient functions helpful for input, like Function key/Memo settings and Chat window. Pressing each of the buttons will open a small window for individual display.

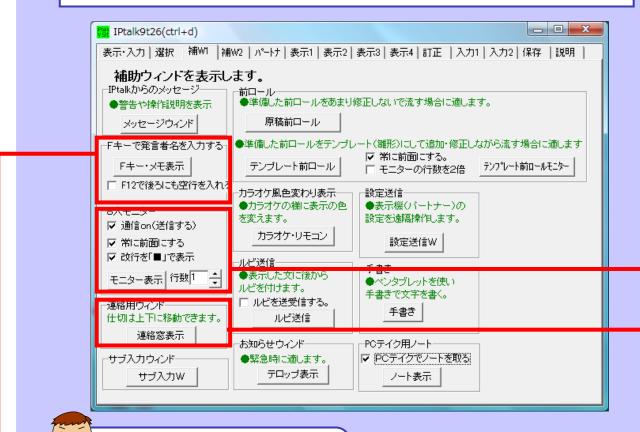

#### Simplified input of speaker's name

Long words and phrases like the speaker's name or book titles are easily input by using the function keys. It may be convenient to enter in the blanks in advance words that are expected to repeatedly show up.

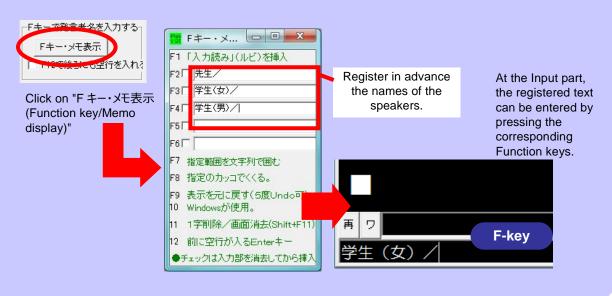

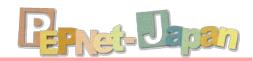

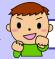

#### To display the state of input in real time

When there are more than two note-takers, or when you want to check out the text being displayed on the DHH student's screen, the "8-person Monitor" can be used. Here, all inputs from PCs in the same network can be displayed in real time.

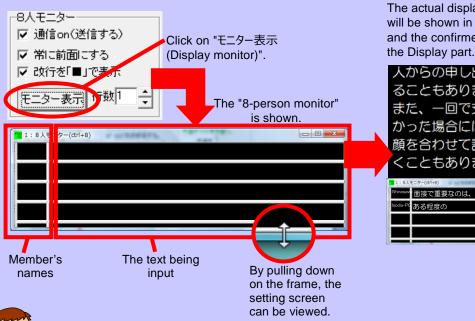

The actual display: The text being input will be shown in the 8-person monitor, and the confirmed text will be sent to the Display part

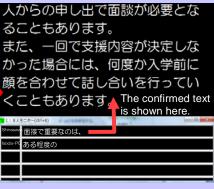

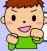

#### Coordinating the timing for relay

To coordinate the timing for the relay between inputs, or to convey any messages among note-takers, the chat-box called "連絡窓表示 (Display Chat Window)" can be used.

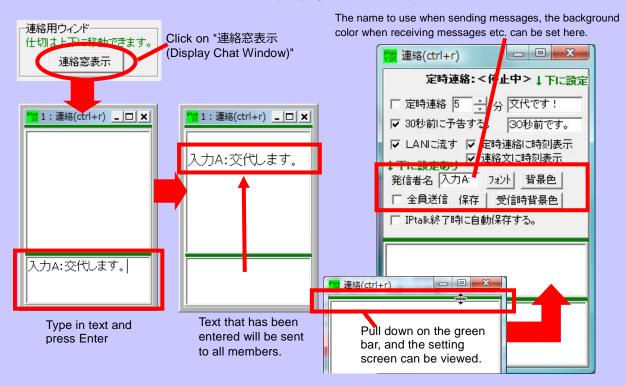

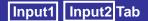

Various settings on input can be made with these tabs. Automated input of parentheses etc. is possible.

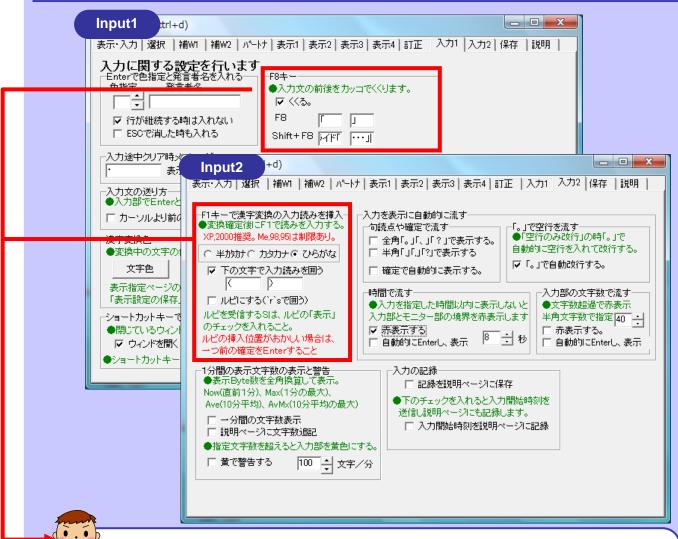

Automated insertion of \( \) or ruby characters (Japanese indication for pronunciation)

With the box checked, phrases can be put in parentheses and ruby characters can be inserted automatically by pressing F8 and F1 respectively. Words like "Slide <.....>" can also be input automatically.

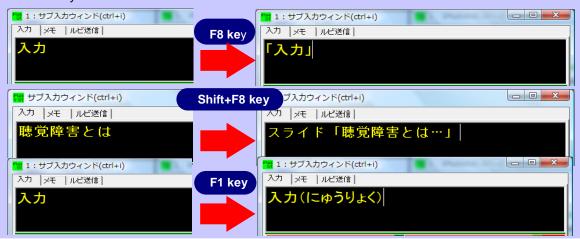

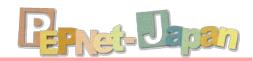

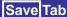

Here, logs and settings can be saved.

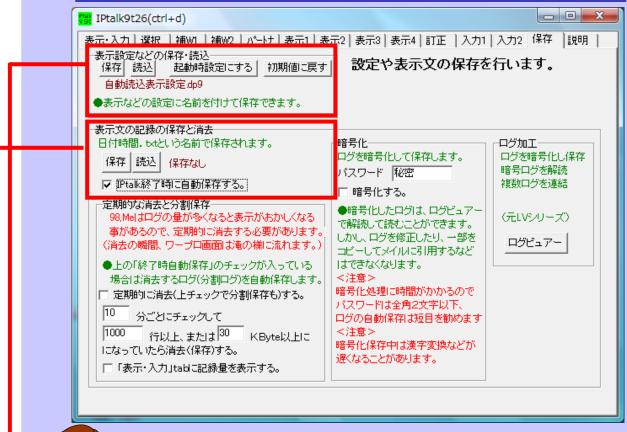

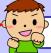

#### Saving settings for font and related functions

Display settings like font and background can be saved.

If you want the same settings to be applied next time

IPtalk is started, click on "起動時設定にする(Apply Same Settings on Startup)".

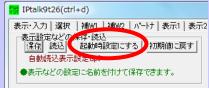

Click on "起動時設定にする(Apply Same Settings on Startup)"

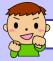

#### Saving the input text

The input passages can be saved as a text file. Auto-save can also be enabled, so that the text will not be erased by mistake.

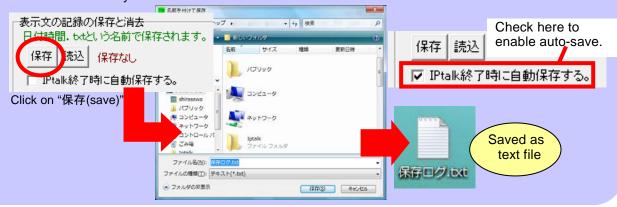

### For the Efficient Input

In order to type fast and efficiently, it is important to make good use of IME (Japanese input software) functionalities. It is also a good idea to become familiar with correction procedures for relay input and with practice methods.

IME is the Japanese input

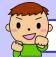

#### Registering words and hotkeys for IME

software. Windows provides its own Microsoft IME, which is also joined by other offerings like ATOK (Just Systems).

Vocabulary like "the oral method" and "DHH", which may have troubles getting correctly converted, can be easily input by preemptively registering them in the dictionary. The same can be done for sentences that will surely show up, like "Do you have any questions?"

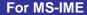

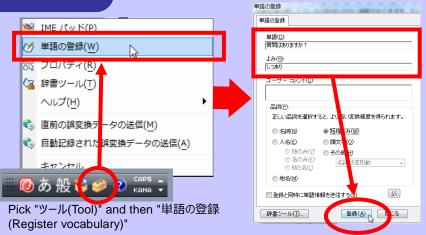

Enter the vocabulary and its pronunciation, and then click on "登録 (Register) " to register the word.

#### For ATOK

Choose the word to be registered, and press Ctrl + F7.

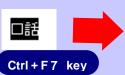

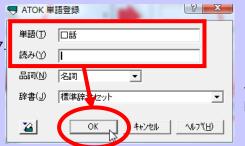

In the vocabulary registration window, enter the pronunciation and click OK.

In addition, after entering the same word repeatedly with ATOK, candidates for conversion will show up automatically.

# 高等教育機関

First, enter "高等教育機関 (The Postsecondary-Education Institution)".

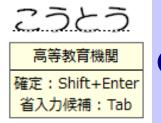

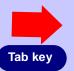

高等教育機関 1. 高等教育機関 2. 高等教育 3. 高等

Other candidates are also displayed by pressing Tab key.

After entering the same word a couple of times, candidates for conversion start to show up. When it is the right candidate, confirm by pressing Shift + Enter.

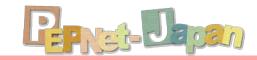

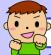

#### Tips for the relay input

The timing for the relay input varies with respect to the talking speed of the speaker and the typing speed of the note-takers. When the experiences are different between note-takers, let the beginner start first, so that the advanced taker can lead on with the relay.

When input speeds are roughly the same 東 ヮ 支援の内容を決定するためには、 本人がどのような支援を求めているか 再 ヮ 確認しなければなりません。 多くの場合、受験相談や入学前相談が

Both note-takers type and relay at the same timing.

[When the typing speeds differ]

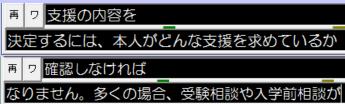

Let the beginner type first and the advanced taker should observe and lead the relay accordingly.

 When the relay does not go well, producing in phrases in the wrong order, each note-taker can press F9 to restore the text back to the Input part. They can then re-enter the phrases in the right order

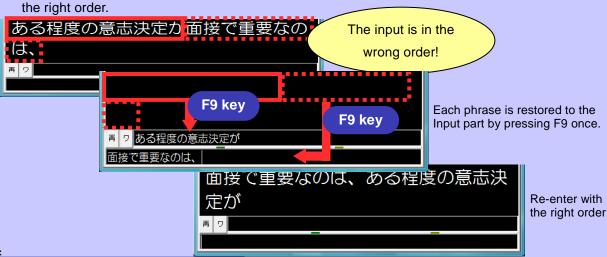

Points to note when inputting

•Good relay input requires techniques in touch-typing. To practice touch-typing, typing practice software that is enjoyable and at the same time practical is recommended. After warming up to typing, it may be a good idea to practice by listening to music and lecture tapes.

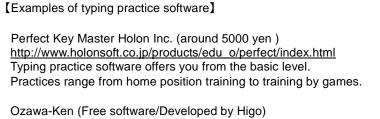

http://www.higopage.com/ozawa-ken/
This typing practice game can be downloaded for free. Having a variety of levels, even beginners can enjoy themselves.

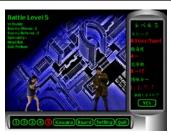

There is also a load of other free software.

# **Solving Common Problems**

Before familiarity with the network settings, it is common to run into troubles like, "I just can't get through IPtalk partners!" Here, we will cover some of the troubles that may come up when

IPアドレス

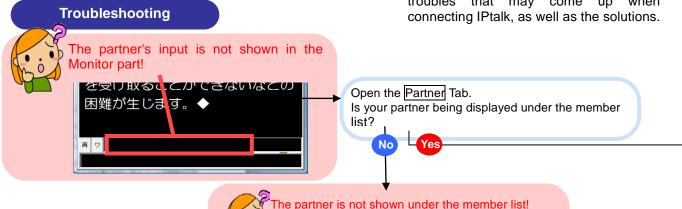

バー一覧 -トナーを指名します。 - 厂 <u>(パーナー</u>固)

バートナーに

なってよ!

なってよ!

なってよ!

なってよ!

Understanding the cause of the trouble is necessary before we come up with a solution. First, follow the chart below and try to figure out from where in the network the problem comes about.

Each of these problems will have the solution discussed in details in the following pages

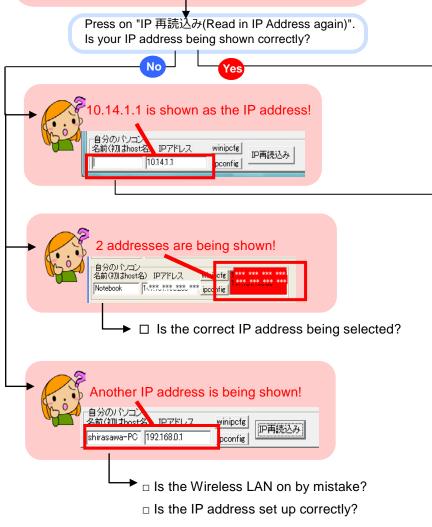

**□ #**3

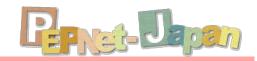

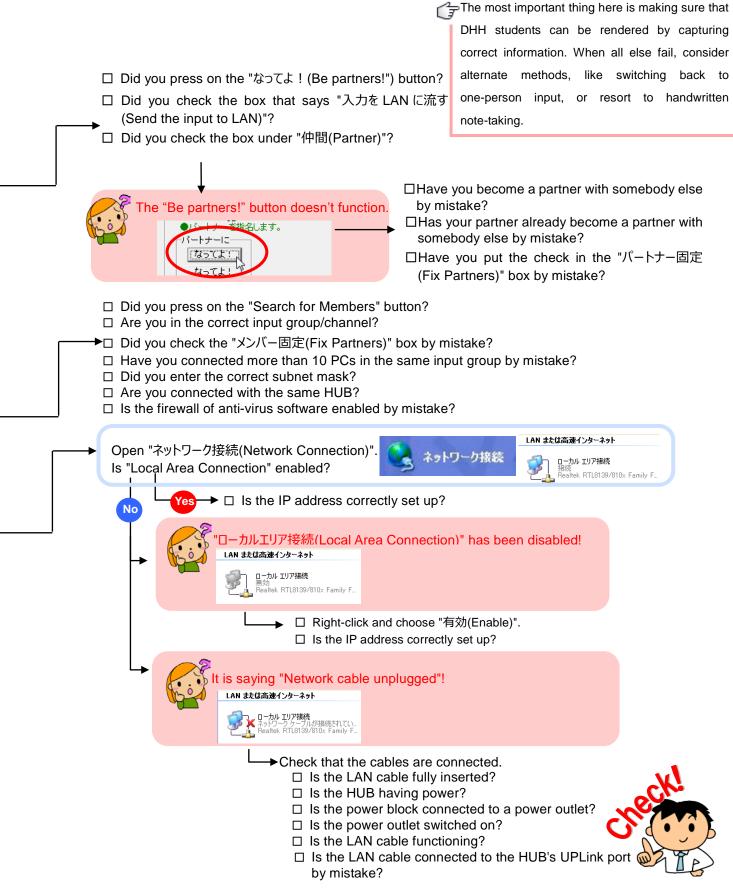

#### References

Information on laptop note-taking can also be found in organizations like the local laptop note-taking societies and note-taking staff associations. In addition, operational manuals that explain the different functions of IPtalk are also available for sale, and can serve well as a reference.

IPtalk is distributed here: http://iptalk.web.infoseek.co.jp/ Updates are frequent, so make sure to check back periodically.

#### References:

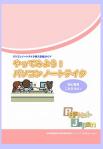

 An Introductive Guidebook for Laptop Note-taking Let's Try Laptop Note-taking! For Beginners!

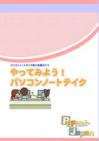

 An Introductive Guidebook for Laptop Note-taking Let's Try Laptop Note-taking!

#### http://www.pepnet-j.org

Full version of the Guidebook of "For Beginners! " For universities trying to start laptop note-taking for the first time, this booklet explains in details the major hurdles, troubleshooting, and so on.

University of Teacher

# The Postsecondary Education Programs Network of Japan **PEPNet-Japan**

The Postsecondary Education Programs Network of Japan (PEPNet-Japan) is a network set up among multiple postsecondary education institutes, at the call of the Tsukuba University of Technology, in October, 2004. PEPNet-Japan seeks to expand the national support infrastructure by coordinating among affiliate universities/institutes that are taking in the DHH students and actively providing them with support.

Sapporo Gakuin University Miyadi DSC **Gunma University** Kanazawa University Miyagi University of Education Tsukuba University of Technology Kantou Sunnort Center for DHH Student The University of Tokyo Kwansei Gakuin University Open University of Japa Hiroshima University Center of ICT and Distance Education Shizuoka University of Welfare Aichi University of Education Education Fukuoka Ehime University Doshisha University

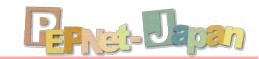

# An Introductive Guidebook for Laptop Note-taking Let's Try Laptop Note-taking! -English version-

For Beginners!

Published in July, 2016

Published by the Research and Support Center on Higher Education for the Hearing and Visually Impaired, Tsukuba University of Technology

(The Project of the Higher Education Center for the Persons with Disabilities)

English translation by HOSONO Masako, Academic Advisor, Tsukuba University of Technology Editorial coordination by ISODA Kyoko, Research and Support Center on Higher Education for the Hearing and Visually Impaired, Tsukuba University of Technology, and MATSUBARA Yumeka, Tsukuba University of Technology

Research and Support Center on Higher Education for the Hearing and Visually Impaired, Tsukuba University of Technology

Office of the Higher Education Center for the Persons with Disabilities 7305-8520 4-3-15 Amakubo, Tsukuba, Ibaraki

\*This work is part of the Academic Advisory Activity for Language Teaching in the Project of Educational Joint Usage Center funded by the Ministry of Education, Culture, Sports, Science & Technology in Japan.

This booklet is the English version of "Yattemiyo! Pasokon-Nototeiku" published by the Post-Secondary Education Programs Network of Japan and edited by SHIRASAWA Mayumi and ISODA Kyoko.

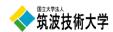

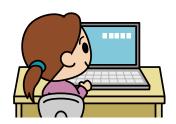

An Introductive Guidebook for Laptop Note-taking Let's Try Laptop Note-taking!

For Beginners!